# **Edit and update your Talis Reading List**

Published course reading lists are automatically copied over from one time period to the corresponding time period in the following year.

- This creates a new draft list in the new time period.
- If required, you can manually copy or create a new list at any time, or request the library to do so. **Example:** Semester 1, 2020 lists will be copied over to Semester 1, 2021

*If your course is being taught in a different semester next year, please raise an AskUs request for us to copy it manually.*

- The new lists will appear as drafts and old lists will be automatically archived.
- Digitisations that were on your old list will be linked to the newly copied list.

You will still need to manually link your reading list in Canvas each time a course is taught. Only published lists can be linked in canvas.

## **When will it happen?**

Most course reading lists will be copied half way through the preceding time period. Full year lists will be copied over in November.

## **What do I need to do?**

Find your course reading list by going to [course-resources.auckland.ac.nz,](http://course-resources.auckland.ac.nz/) logging in, and searching for your course code. Lists are copied over as drafts, which will not show up in your search results unless you are logged in.

**Step 1:** Edit and update your list. Remove any old resources that are no longer needed, add in new ones and adjust your section headings as necessary.

**Step 2:** [Request digitisation](https://cdn.auckland.ac.nz/assets/lls/website/talis-guide.pdf#page=11) on any newly added resources you require electronically or those included in a printed course book

**Step 3:** Publish the list. The library will purchase any new resources required and move physical items in accordance with your [importance ratings](https://www.library.auckland.ac.nz/services/teaching-support/talis/library-processes#importance) once the list is published. Unpublished draft lists will be deleted before the start of the next time period.

**Step 4:** Link your new reading list in Canvas. See **Display your Talis reading list in Canvas if you are** unsure how to do this.

**Note:** If you remove a resource that was previously digitised and then add it back to the list, the digitisation link will fail to copy, and you will need to submit a new digitisation request. If you wish to rearrange the items on your list, please drag and drop them to their new position.

## **What if I can't find my list?**

Lists automatically copied over from one time period to another will appear in your **My Lists** page, or you can search by course code (you must be logged in). Old lists will also now contain a link to the newly created version.

If your course has never had a Talis reading list, then you will need to manually [create a new list.](https://www.library.auckland.ac.nz/sites/public/files/documents/talis-quick-start.pdf)

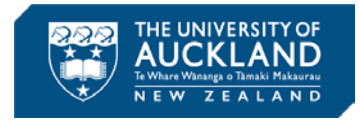

Only published lists will be copied between time periods. If your reading list has already been archived, or if your course is taught during different semesters each year, please make an [AskUs](https://www.forms.auckland.ac.nz/en/public/library/ask-us.html) request and the library will organise for your list to be copied.

Assign list owner

## **Tips to help prepare your reading list**

#### **Changing the list owner**

From the **Edit** menu, click on **Assign list owner**.

You can only have one list owner per list, but multiple people can edit the list. Select **Invite list publishers** from the **Edit** menu.

#### **Editing a list title**

You can update your list title at any time. From the main list view select **Edit** > **Edit List Details**

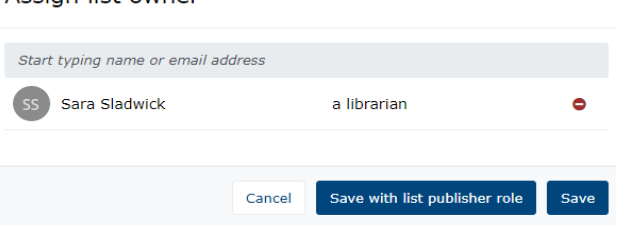

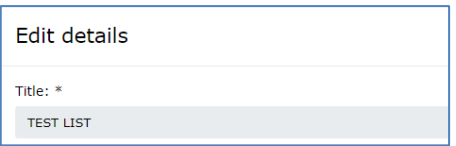

#### **New editions**

Check the [Catalogue](http://librarysearch.auckland.ac.nz/) to see if a new edition has been purchased. If you are aware of a new edition that we do not hold, bookmark the item from the publisher's website or Amazon. The item will be purchased once the list has been published.

#### **Rearranging list sections**

You can quickly rearrange sections of a list from the main list screen. Hover over the list and the following options to Add Resource, Add Paragraph, and Add Section will appear.

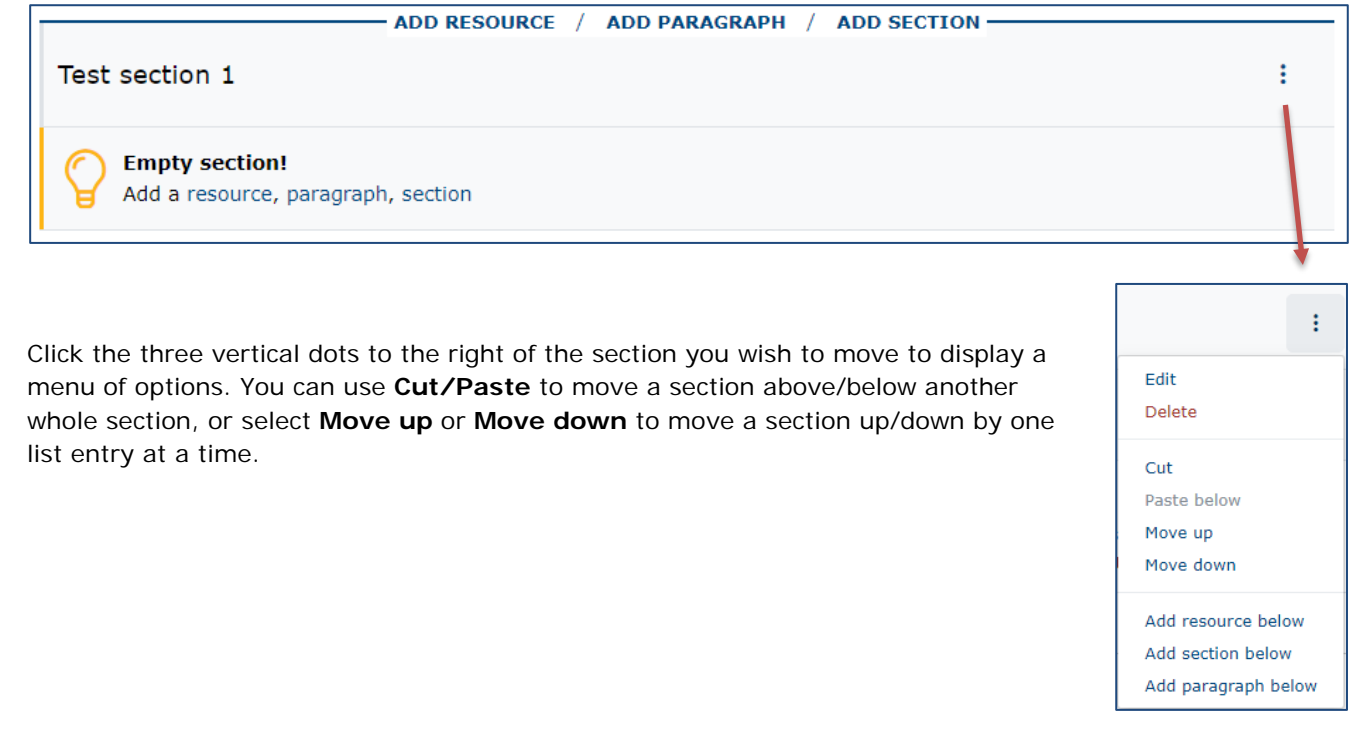

## **Quick Add**

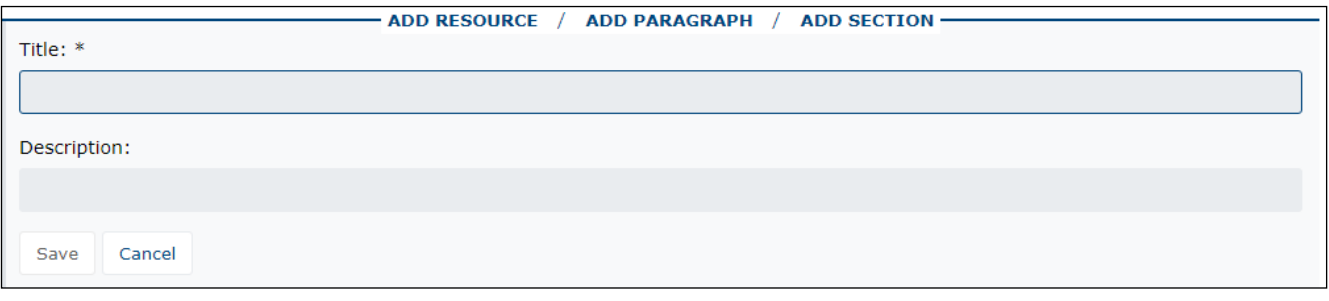

Click on **ADD RESOURCE** to quickly add resources from your bookmarks which appear at the top of the list.

ie<br>Ka

You may also search for resources by title, author, or ISBN.

Note that this does not search the library catalogue directly and is not a substitute for bookmarking from the catalogue.

Results will display an X if not held by the library, and a checkmark if it is held.

Click on the plus sign to add the resource to your list.

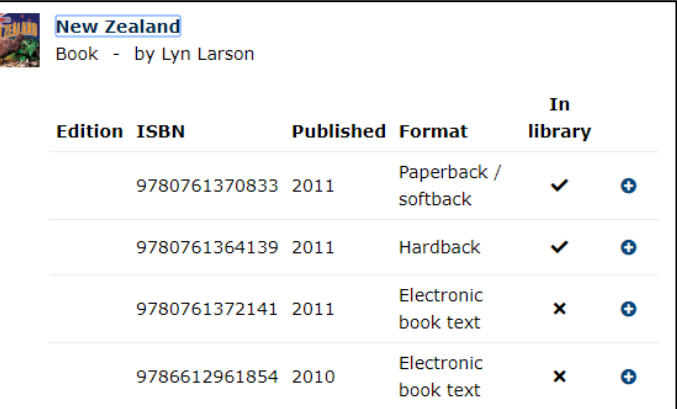

## **Linking a list in Canvas**

If necessary, retype the course code to prompt a list of suggested results. Make sure you publish your list first. Select the correct list from the suggested items, and click **Save**.

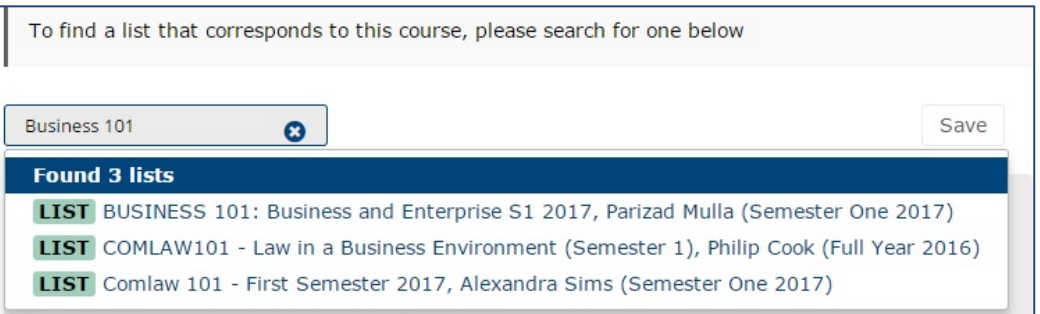

#### **Canvas files**

Canvas files can only be accessed by users who are enrolled in the course. If you have stored a file in a previous version of a Canvas course and linked it on your reading list, you will need to update the Talis link. This will allow your new cohort to access the file. Contact **AskUs** if you require assistance updating old links.

## **If you require help with your course reading list, please contact [AskUs](https://www.forms.auckland.ac.nz/en/public/library/ask-us.html)**